## Handleiding Zermelo Portal ouders/leerlingen

#### Ga naar de portal: **[https://2college.zportal.nl](https://2college.zportal.nl/)**

Inloggen kan ook door te klikken op de link **rooster** op de site van 2College bij jouw locatie. Let op! Ga niet via google op zoek naar zermelo portal, want dan kom je meestal uit bij een verkeerde school!!

Voer om in te loggen je *gebruikersnaam (= leerlingnummer)* en *wachtwoord (=geboortedatum, als volgt geschreven: 2001.11.25)* in en druk op de knop **Inloggen.** 

Je komt nu in het **hoofdscherm** van de portal, weergegeven middels het icoontje met het huisje in het rode paneel links in beeld. **Welkom** 

In het **Welkom** scherm zie je direct je eigen rooster van de huidige week:

- In het blok links zie je je **dagrooster**.
- In het blok rechtsboven zie je de **wijzigingen** in je rooster van de hele week.

In het blok rechtsonder staan **toetsen en activiteiten** vermeld.

#### **Mijn Rooster**

In het scherm **Mijn rooster** zie je een rasterweergave van je eigen rooster van de huidige week en voor enkele weken vooruit. Bovenin het scherm kun je met behulp van de blauwe pijltjes scrollen naar andere weken.

- $\Box$  Lessen (wit)
- Lessen die uitvallen (rood)
- □ Activiteiten (groen)
- □ Toetsen (geel)

Als je een les aanklikt krijg je meer gedetailleerde informatie te zien over de tijd, de leraar, het vak, het lokaal, de lesgroep en de eventuele wijziging.

- Als er een les is gewijzigd staat er een ! (uitroepteken) in het vakje van de les.
- Staat in het vakje van de les dit figuurtje: dan betekent dat: in deze les is er een koppeling aanwezig: bv 2 docenten i.p.v. 1, of er zijn 2 lesgroepen aan elkaar gekoppeld (b.v. vakbegeleiding), of meerdere clustergroepen naast elkaar (b.v. in lj 4).
- Staat in het vakje van de les dit figuurtje:  $\Box$ , dan betekent dat: bij deze toets of les is een opmerking (komt het meeste voor in een toetsweek).
- Is een les rood gekleurd: dan valt deze les uit en staat er een  $\times$  in.

### **Het rooster bekijken op je smartphone:**

Let op: in de instructie op de volgende pagina staat een voorbeeld QR-code. Deze niet gebruiken,.

Maak gebruik van de QR code die je kunt aanmaken nadat je op internet ingelogd op de Zermelo portal.

# De Zermelo app gebruiken

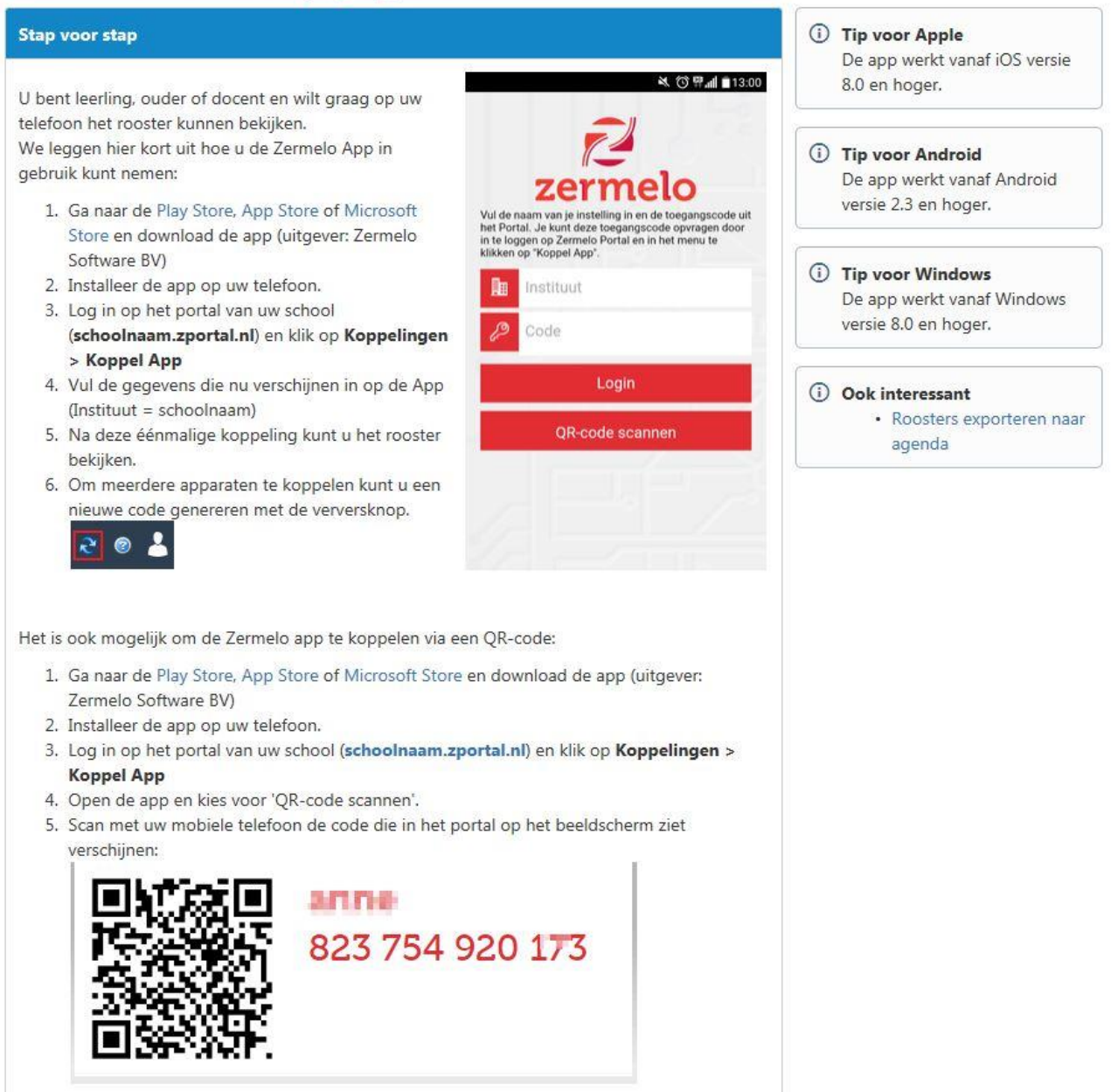